# SETTING UP groov VIEW MOBILE APPS

Opto 22's free *groov* View apps for iOS and Android allow you to use View HMIs for one or more *groov* EPICs, *groov* Boxes, and *groov* Servers for Windows on your smartphone or tablet in full-screen mode, without the address bar, toolbars, and other things you see in a browser. To get a *groov* View app for your mobile device, go to your app store and search for "*groov* View."

To connect to *groov* View the first time:

- 1. Install the *groov* View app on your iOS or Android device.
- **2.** Tap the *groov* View icon to start the app.

Continue with the instructions for iOS or Android:

"Working With the iOS Mobile App" (below)

"Working with the Android Mobile App" on page 6

## WORKING WITH THE IOS MOBILE APP

In this section:

"Adding a Connection to a groov Device or Server in the iOS App"

"Connecting, Editing, and Setting a groov Connection as the Default in the iOS App"

"Configuring iOS App Settings"

"Navigating Through the groov View iOS App"

## Adding a Connection to a groov Device or Server in the iOS App

Follow these steps in your iOS app to connect to a *groov* EPIC processor, a *groov* Edge Appliance (*groov* Box), or *groov* Server for Windows. Do these steps to create the first connection and every time you want to connect to a new *groov* device or server.

**1.** Tap the *groov* View icon to open a list view for adding one or more connections.

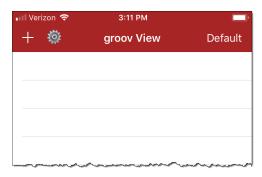

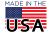

2. Tap 🕂 to add a new connection.

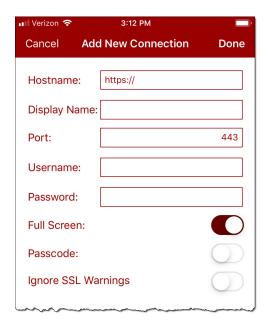

- **3.** Enter the following information. (Tap on the screen outside of the text boxes to hide the keyboard and reveal any hidden options.)
  - Hostname—Type https:// and the hostname or IP address of a groov EPIC processor, groov Box, or groov Server for Windows.

NOTE: If you are within the company network and have a valid hostname that is registered with the domain server, you still might have to type the fully qualified domain name. For example, if the hostname is "petrovsgroov" and the domain name is "somecompany.com", you would type "petrovsgroov.somecompany.com".

- Display Name—Enter a name that will appear in the connection list.
- **Port**—Enter the port number, usually 443.
- Username and Password—Enter the username and password for this connection.
- Full Screen—Enable this option to hide navigation to the groov View list. (With this option enabled, swipe right to go back to the groov View list.)
- Passcode—Enable this option to add another security layer by requiring a passcode each time this
  connection is viewed on this device. The next time you connect to this *groov* device or server, you
  will be prompted to enter this new passcode.
- Ignore SSL Warnings—When enabled, the device will ignore browser security warnings.
- Handheld Layout (iPad only)—Enable this option to force the display to use groov View's handheld layout rather than the desktop layout.
- 4. Tap Done.

### Connecting, Editing, and Setting a groov View Connection as the Default in the iOS App

Follow these steps in your iOS app to connect to a *groov* device or server, edit the connection settings, or set a default connection.

1. Start the *groov* View app to open a list of connections.

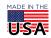

If you haven't connected a *groov* device or server, see "Adding a Connection to a *groov* Device or Server in the iOS App." If you have set and enabled a default connection, groov View automatically attempts to connect to the default *groov* connection. To return to the list view, swipe right.

**2.** Tap a connection in the list to open its Options.

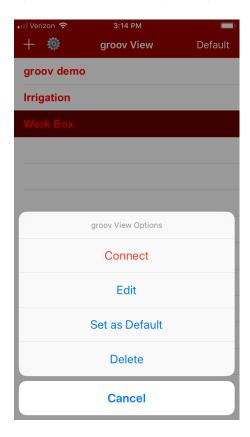

- **Connect**—Connects to the selected connection.
- Edit—Opens the selected connection so you can edit connection settings. The screen is filled with the data from the selected connection, and the title is the Display name (if configured) or the hostname of the connection. For information about the options, see "Adding a Connection to a groov Device or Server in the iOS App."
- **Set as Default**—Sets the selected *groov* connection as the default so that when you start the *groov* View app, it bypasses the connection list and opens the default connection automatically. For this to work, also tap the Settings icon at the top of the screen and turn on Enable Default Connection (see

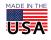

"Configuring iOS Mobile App Settings"). The default connection is indicated with a check mark. Only one connection can be the default.

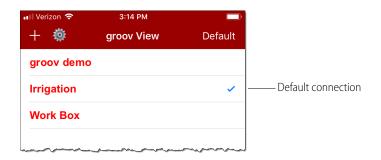

- Delete—Deletes the selected connection from the list.
- Cancel—Exits groov Options.

### Configuring iOS Mobile App Settings

To configure the iOS *groov* View app settings, tap the gear icon.

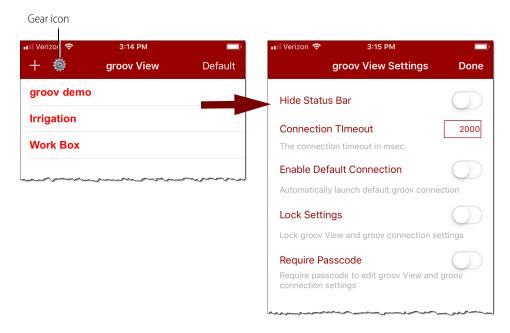

- Hide Status Bar—Hides the status bar that normally appears at the top of the screen.
- **Connection Timeout**—Sets how long the app will spend trying to connect to the *groov* device or server. The timer starts as soon as the Connect menu option is selected.
- **Enable Default Connection**—Use this option if you want to bypass the connection list when starting the *groov* View app and go directly to the default connection. You will also need to assign a default connection in *groov* Options. See "Connecting, Editing, and Setting a *groov* Connection as the Default in the iOS App."
- **Lock Settings**—When enabled, no connections can be added, modified, or deleted, and the settings themselves can't be changed. When using this option you'll also want to require a passcode. Otherwise, anyone can unlock the settings.

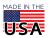

**Require Passcode**—When enabled, a user on this mobile device must enter a passcode to change the settings, or add, modify, and delete connections. You'll be prompted to enter a new passcode when you enable the option.

## Navigating Through the groov View iOS App

• To return to the connection list without closing the current *groov* connection, simply swipe right. This works in normal view or with Full Screen enabled (see "Adding a Connection to a *groov* Device or Server in the iOS App"). The active connection is shown in green.

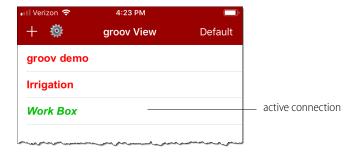

- To return to the current connection, do one of the following:
  - Swipe left from the connection list.
  - Tap the active connection and choose Resume from the menu.
- To disconnect from the current connection, tap the connection in the list, and choose Disconnect.
- When you navigate to an external webpage that opens when you tap a URL link in a *groov* View HMI, use the navigation bar at the bottom of the page to return to *groov* View: tap the *groov* View icon.

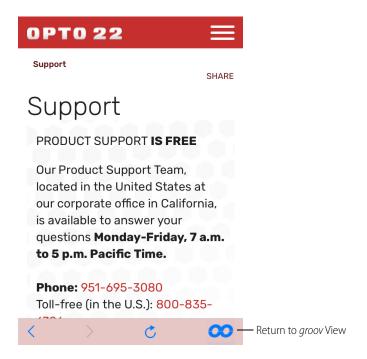

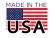

## WORKING WITH THE ANDROID MOBILE APP

In this section:

"Adding a *groov* Device or Server to the Android App"

"Connecting, Editing, and Setting a groov Connection as the Default in the Android App"

"Navigating Through the *groov* View Android App"

### Adding a groov Device or Server to the Android App

Follow these steps in your Android app to connect to a *groov* EPIC processor, a *groov* Edge Appliance (*groov* Box), or *groov* Server for Windows. Do these steps to create the first connection and every time you want to connect to a new *groov* device or server.

1. Tap the *groov* View icon to open a list view for adding one or more connections.

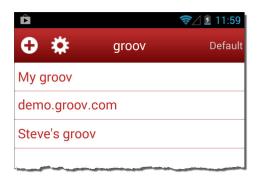

2. Tap • to add a new connection.

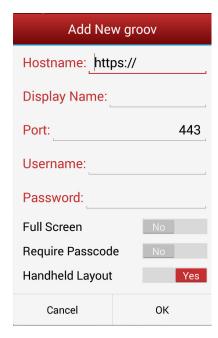

- **3.** Enter the following information.
  - Hostname—Type https:// and the hostname or IP address of the groov device or server.

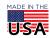

NOTE: If you are within the company network and have a valid hostname that is registered with the domain server, you still might have to type the fully qualified domain name. For example, if the hostname is "petrovsgroov" and the domain name is "somecompany.com", you would type "petrovsgroov.somecompany.com".

- Display Name—Create a name that will appear in the connection list.
- **Port**—Enter the port number, usually 443.
- Username and Password—Enter the username and password for this connection.
- Full Screen—Enable this option to hide navigation to the groov View list. (With this option enabled, swipe right to go back to the groov View list.)
- Require Passcode
   — When enabled, the next time you connect to this *groov* device or server, you
   will be prompted to enter a new passcode which will then be needed each time you attempt to
   view this connection.
- Handheld Layout—Enable this option to force the display to use groov View's handheld layout rather than the desktop layout.
- **4.** Tap OK.

## Connecting, Editing, and Setting a groov Connection as the Default in the Android App

Follow these steps in your Android app to connect to a *groov* device or server, edit the connection settings, or set a default connection.

- 1. Start the *groov* View app to open a list of connections.

  If you haven't connected a *groov* device or server, see "Adding a *groov* Device or Server to the Android App." If you have set and enabled a default connection, *groov* View automatically attempts to connect to the default *groov* connection. To return to the list view, tap the back button or swipe right.
- **2.** Tap a connection in the list to open its Options.

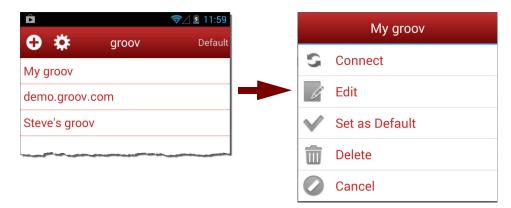

- Connect—Starts the selected connection.
- Edit—Opens the selected connection so you can edit connection settings. The configurator screen is filled with the data from the selected connection, and the title is the Display name (if configured) or the hostname of the connection. For information about the options, see "Adding a groov Device or Server to the Android App."
- Set as Default—Sets the selected groov connection as the default so that when you start the groov View app it bypasses the connection list and opens the default connection automatically. For this to work, also tap the Settings icon at the top of the screen and turn on Enable Default Connection (see

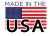

"Configuring Android Mobile App Settings".) The default connection is indicated with a check mark. Only one connection can be the default.

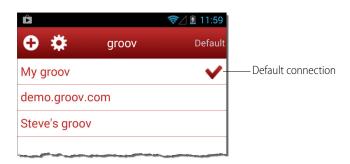

- Delete—Deletes the selected connection from the list.
- Cancel—Exits groov Options.

### Configuring Android Mobile App Settings

To configure the Android *groov* View app settings, tap the gear icon.

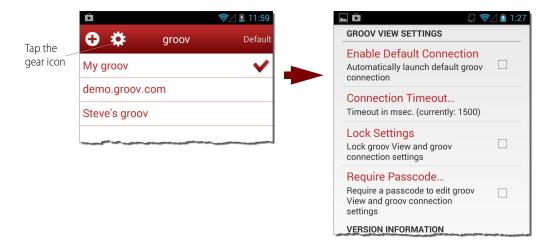

- Enable Default Connection—Use this option if you want to bypass the connection list when starting the *groov* View app and go directly to the default connection. You will also need to assign a default connection in the *groov* Options. See "Connecting, Editing, and Setting a *groov* Connection as the Default in the Android App."
- **Connection Timeout**—Set how long the app will spend trying to connect to the *groov* device or server. The timer starts as soon as the Connect menu option is selected.
- **Lock Settings**—When enabled, no devices can be added, modified, or deleted, and the settings themselves can't be changed. When using this option you'll also want to require a passcode. Otherwise, anyone can unlock the settings.
- **Require Passcode**—When enabled, a user on this mobile device must enter a passcode to change the settings, or add, modify, and delete devices. You'll be prompted to enter a new passcode when you enable the option.

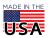

#### Navigating Through the *groov* View Android App

**To return to the connection list** without closing the current *groov* connection, simply swipe right. This works in normal view or with Full Screen enabled (see "Adding a *groov* Device or Server to the Android App." The active connection is shown in green.

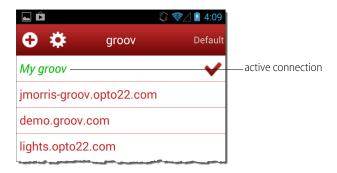

- To return to the current connection, do one of the following:
  - Swipe left from the connection list.
  - Tap the active connection and choose Resume from the menu.
- To disconnect from the current connection, tap the connection in the list, and choose Disconnect.
- To navigate an external webpage that opens when you tap a URL link while viewing a *groov* connection, a navigation bar is provided at the bottom of the page. To return to *groov* View, tap the *groov* View icon.

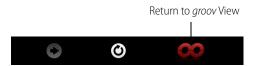

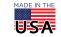